# Úpravy spisu

## Zakládající dokument spisu

- ❑ Dokument s pořadovým číslem 1, nad nímž se spis zakládal.
- ❑ Zakládající dokument nelze vyjmout.
- ❑ Pokud ho přeci jenom potřebujeme vyjmout, musíme nejdříve ze spisu vyjmout ostatní přiřazené dokumenty a pak provést OSAMOSTATNĚNÍ ZAKLÁDAJÍCÍHO DOKUMENTU se současným zrušením spisu.
- ❑ POSTUP:
	- ❖ Pokud spis neobsahuje jiné dokumenty, lze zakládající dokument osamostatnit a tím zrušit spis.
	- ❖ Rozklikneme si profil spisu.
	- ❖ Z horního menu vybereme ÚPRAVY možnost OSAMOSTATNĚNÍ ZAKL. DOKUMENTU
	- ❖ Po potvrzení volby je spis zrušen a dokument se vrátí do složky NA STOLE

## Osamostatnění dokumentu

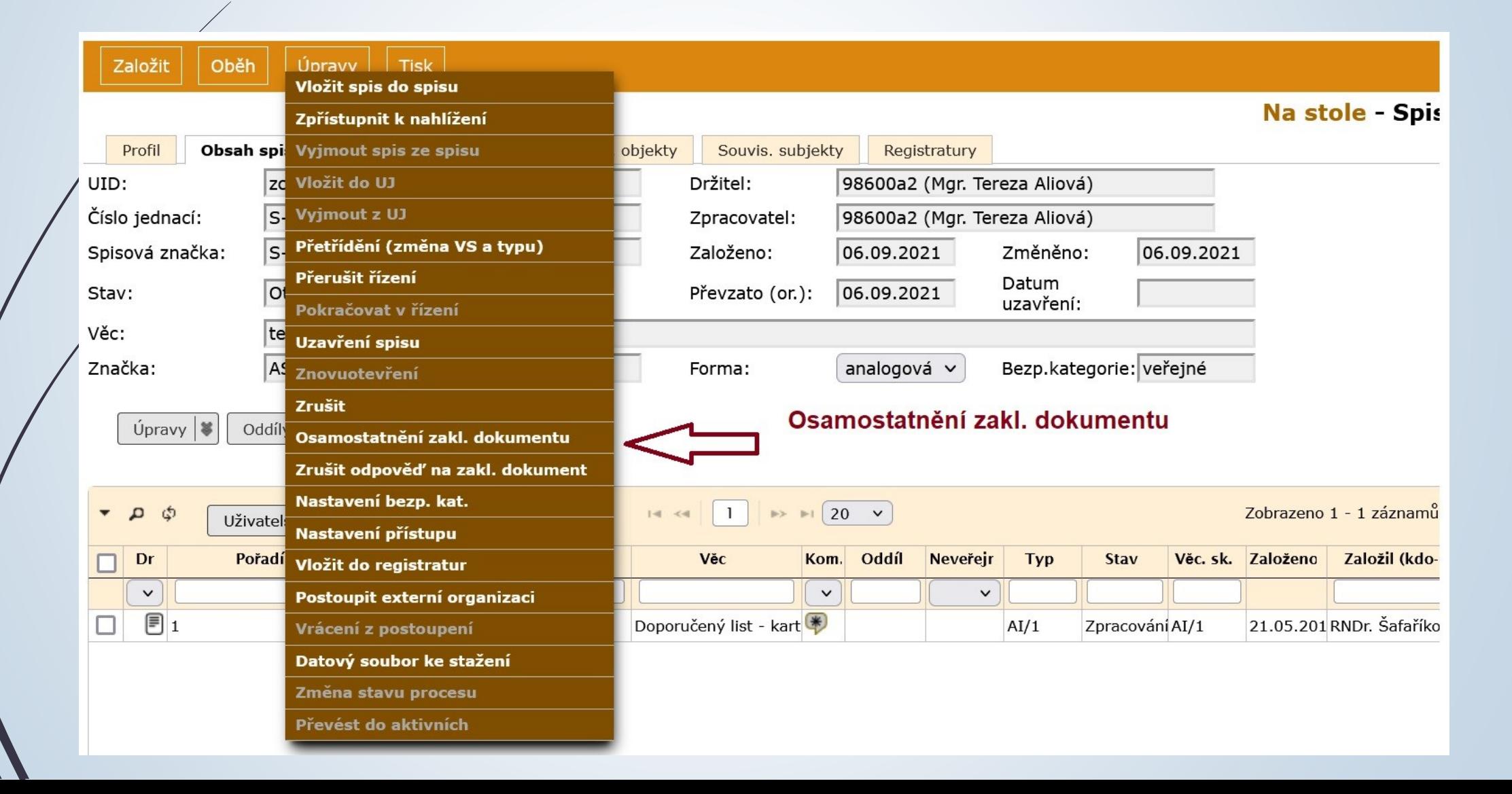

## Osamostatnění dokumentu

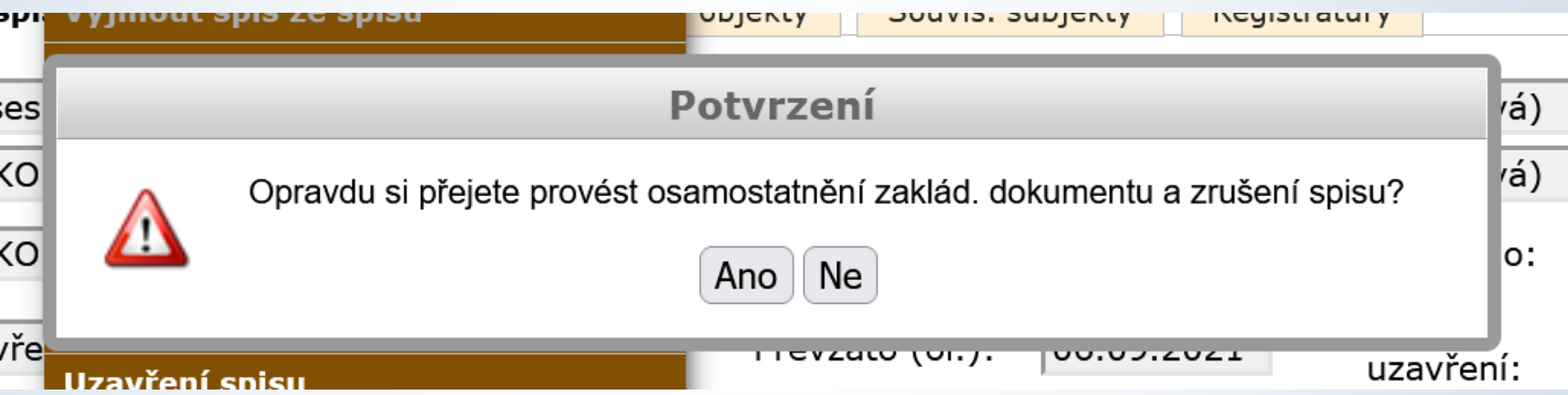

### Dokumenty spisu

- ❑ Dokumenty s pořadovým číslem 2 a více lze ze spisu vyjmout.
- ❑ Vyjmuté dokumenty jsou označeny šedivou kurzívou.
- ❑ Zůstává jim původní řazení.
- ❑ Pokud jsou do spisu vráceny, vrátí se na své původní místo.
- ❑ Pokud spis obsahuje doručený dokument a odpověď na něj a tento dokument není zakládající, jsou zařazeny/přeřazeny do spisu společně.

## Založení nového dokumentu do spisu

- ❑ Pokud vytváříme vlastní nebo doručený dokument, který chceme ihned zařadit do spisu.
- ❑ POSTUP:
	- ❖ Vybereme si příslušný spis a zobrazíme si jeho detail
	- ❖ V horním menu vybereme tlačítko ZALOŽIT
	- ❖ Vybereme možnost VLASTNÍ DOKUMENT DO SPISU/ DORUČENÝ DOKUMENT (ÚPLNÝ) DO SPISU
	- ❖ Otevře se formulář VLASTNÍ DOKUMENT (nebo DORUČENÝ DOKUMENT (ÚPLNÝ) s profilem nového dokumentu s některými údaji převzatými z profilu spisu.
	- ❖ Doplníme potřebné údaje a uložíme.

### Založení nového dokumentu do spisu

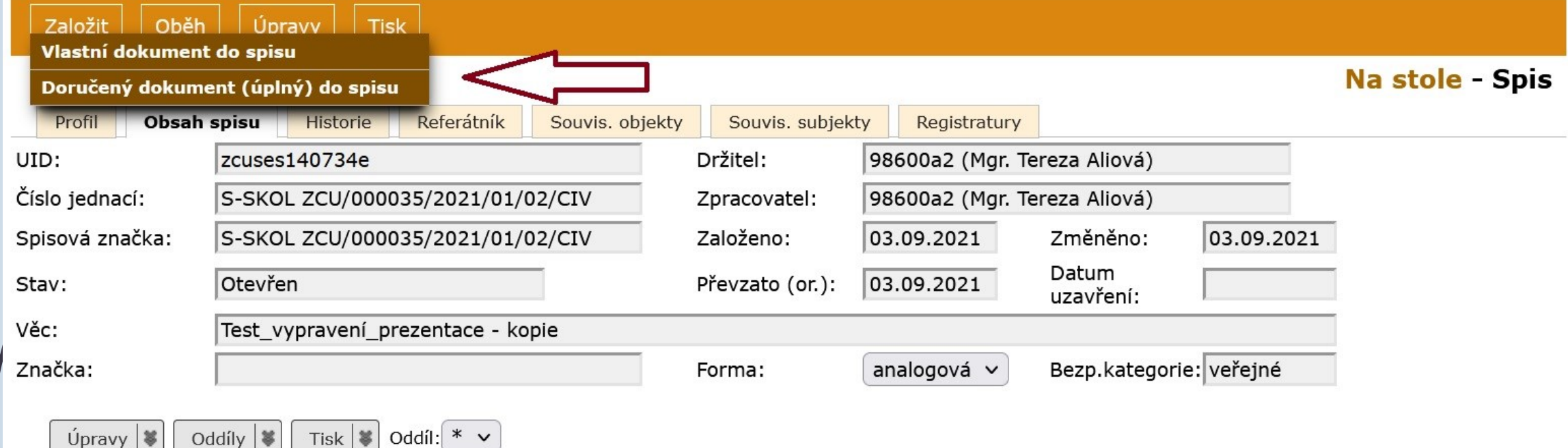

## Založení nového dokumentu do spisu

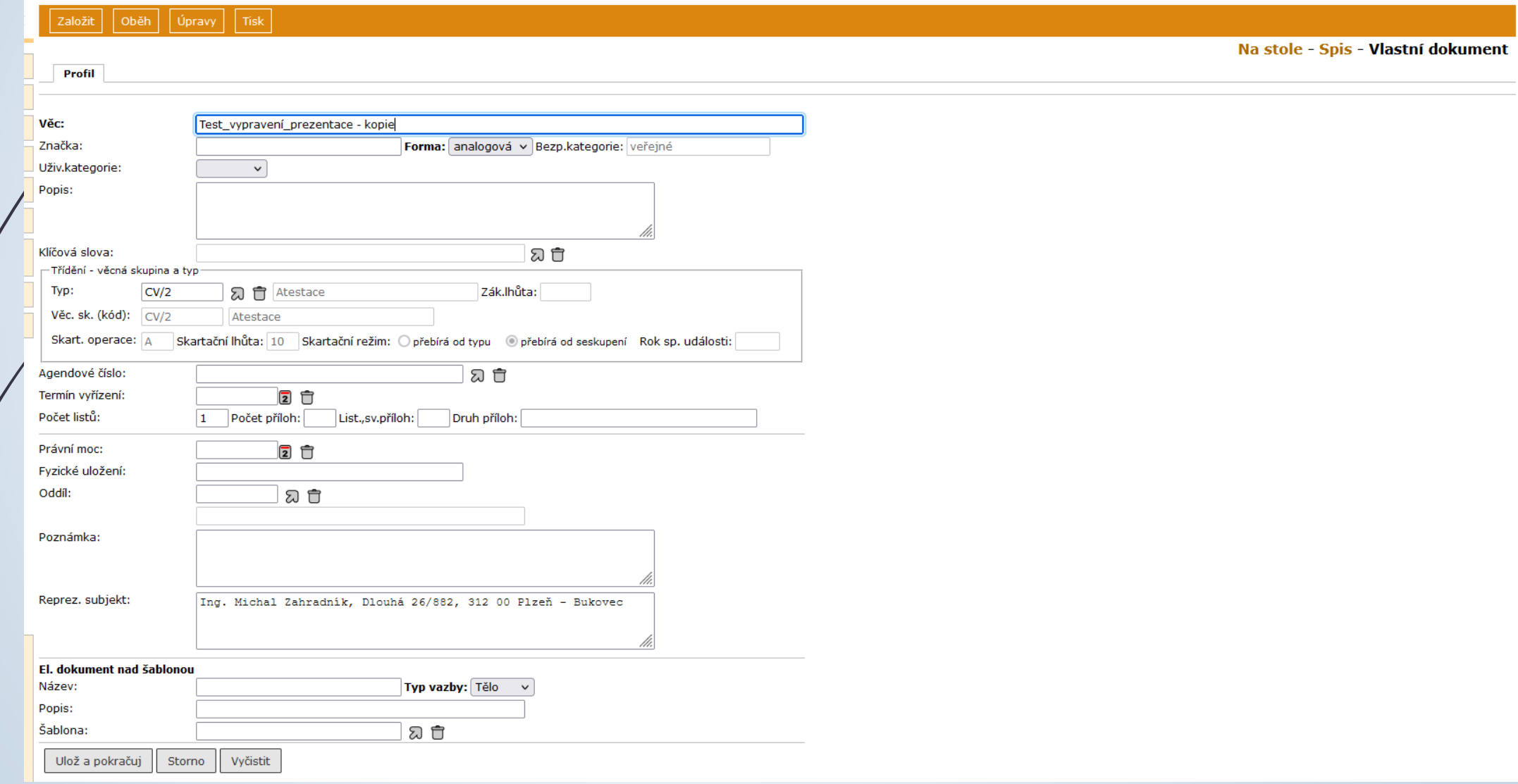

## Vložení dokumentu do spisu

- ❑ Dokumenty vkládané do spisu přebírají věcnou skupinu spisu
- ❑ Pokud má dokument nastaveno:
	- ❖ SKARTAČNÍ REŽIM PŘEBÍRÁ OD TYPU: skartační režim se nemění
	- ❖ SKARTAČNÍ REŽIM PŘEBÍRÁ OD SESKUPENÍ: skartační režim dokumentu se změní podle spisu.
- ❑ Záložka SOUVISEJÍCÍ SUBJEKTY: do spisu se přenáší všechny související subjekty z vkládaných dokumentů
- ❑ Při vkládání je dokument možné i vyřešit (uzavřít), pokud tomu nebudou bránit formální nedostatky.

## Vložení dokumentu do spisu

- ❖Ve složce Na stole zaškrtneme spis a vybraný dokument, který do něho chceme vložit
- ❖Z horního menu klikneme na tlačítko ÚPRAVY
- ❖Vybereme možnost VLOŽIT DO SPISU

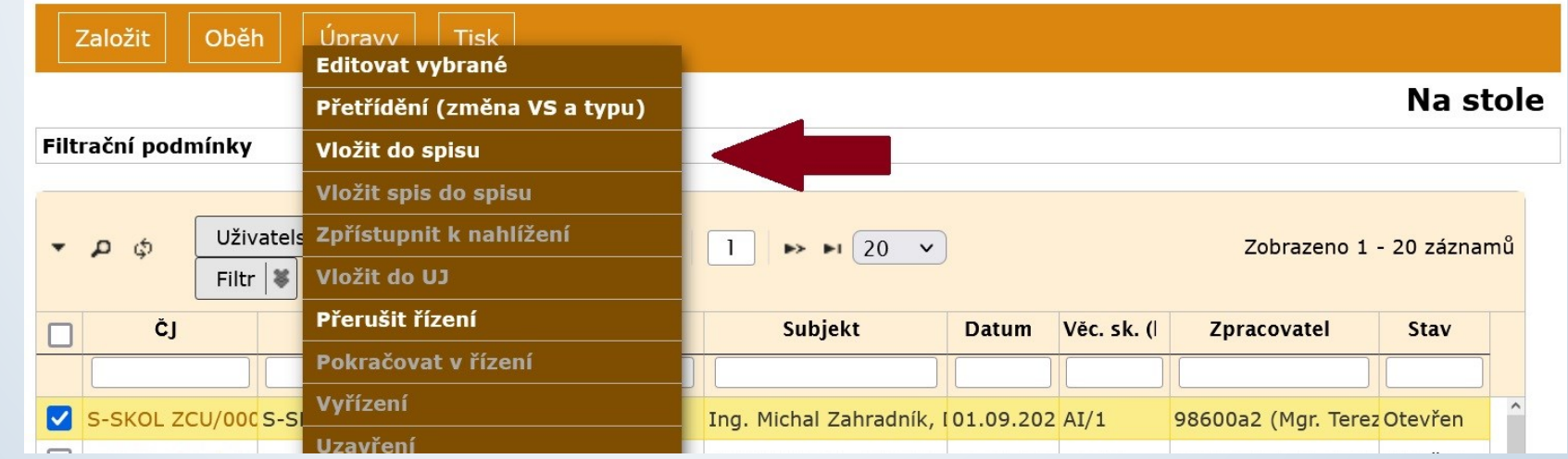

## Vložení dokumentu do spisu

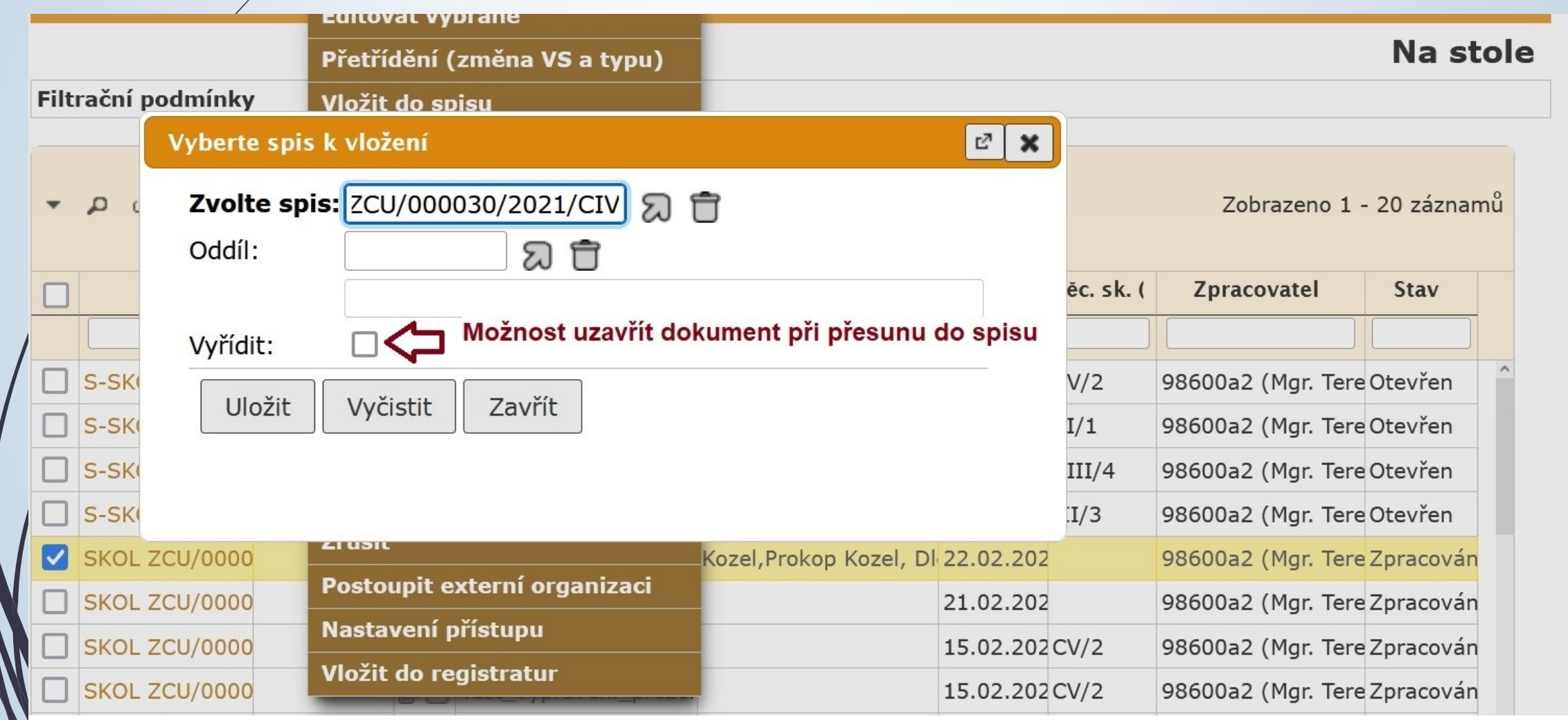

#### Vyjmutí dokumentu ze spisu

- ❑ Dokument lze vyjmout ze spisu dvěma způsoby:
	- 1.) Z otevřeného detailu dokumentu
	- 2.) Použijeme integrovaný panel na záložce OBSAH SPISU podrobnější info v následující kapitole OBSAH SPISU
- ❑ Vyjmutý dokument se bude i nadále zobrazovat na záložce OBSAH SPISU, ale bude se zobrazovat šedou kurzívou.
- ❑ Po opětovném vrácení do spisu, se vyjmutý dokument vrátí na své původní pořadí.

### Vyjmutí ze spisu z detailu dokumentu

- ❖ Rozklikneme si detail dokumentu
- ❖ Klikneme na tlačítko ÚPRAVY v horním menu.
- ❖ Vybereme možnost VYJMOUT ZE SPISU.

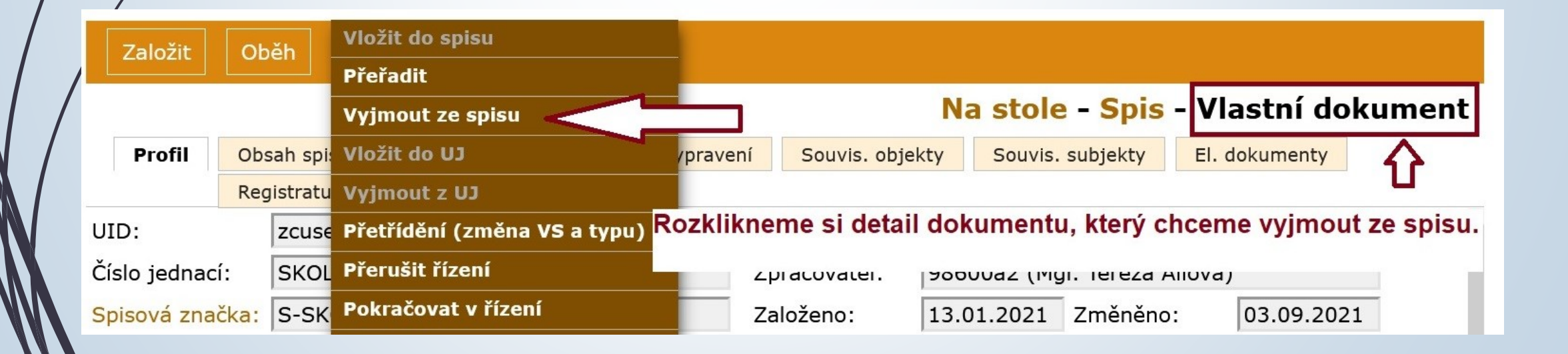

### Vyjmutí spisu ze spisu

- ❑ Stejný postup jako v případě vyjmutí dokumentu
- ❑ Spis lze vyjmout ze spisu dvěma způsoby:
	- 1.) Z otevřeného detailu spisu: ÚPRAVY VYJMOUT SPIS ZE SPISU
	- 2.) Použijeme integrovaný panel na záložce OBSAH SPISU (viz. Kapitola Obsah spisu)

#### Vyjmutí spisu ze spisu z detailu spisu

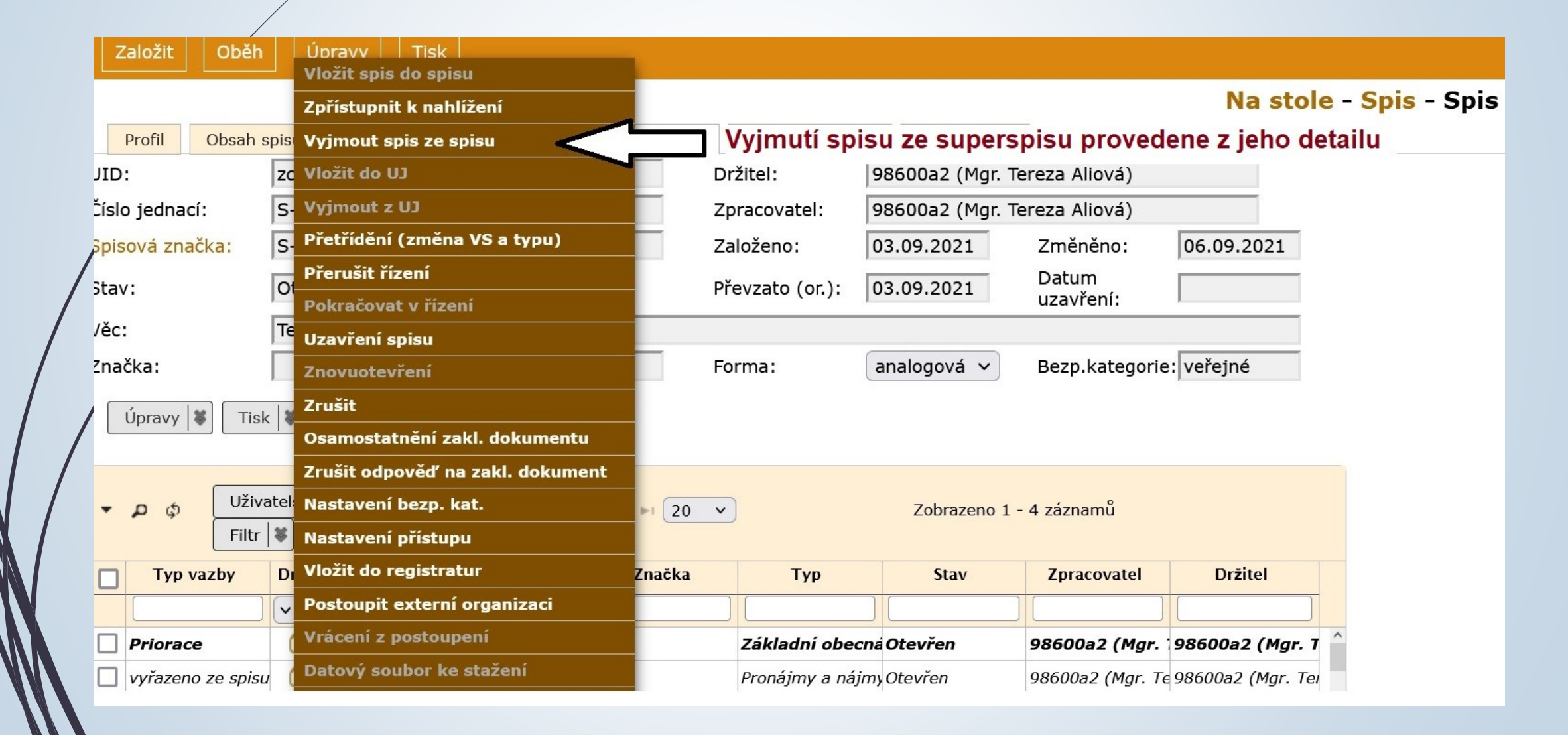

## Záložka Obsah spisu

- ❑ Tato záložka obsahuje seznam všech dokumentů vložených do spisu.
- ❑ Zobrazuje i spisy nižší úrovně, pokud je spis obsahuje.
- ❑ Umožňuje přechod na zobrazení jednotlivých dokumentů ve spisu, i vlastního spisu.
- Menu pro hromadnou úpravu obsahu spisu a tisku obsahu spisu.
- ❑ Na libovolný dokument ve spisu se podíváme tak, že si rozklikneme dokument.
- ❑ V profilu dokumentu přibyl údaj SPISOVÁ ZNAČKA, která je stejná jako u spisu a navíc je doplněná o pořadí dokumentu ve spisu.

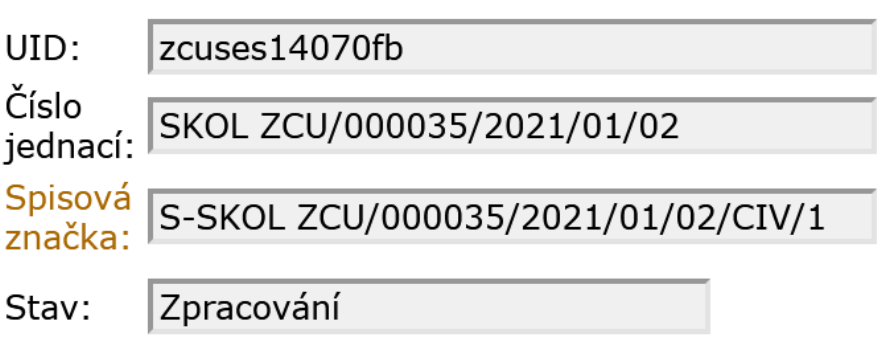

## Záložka Obsah spisu

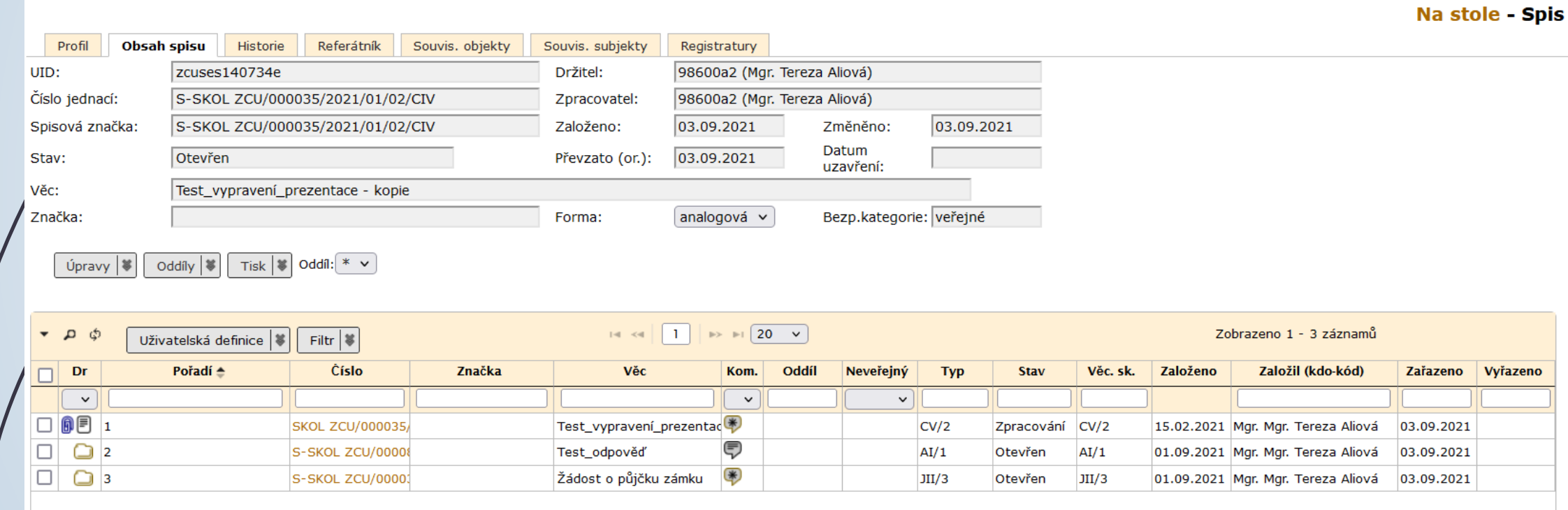

## Úprava obsahu spisu

❑ Na záložce OBSAH SPISU je integrovaný panel pro úpravu obsahu spisu ❑ Tento integrovaný panel obsahuje tlačítka pro ÚPRAVY, ODDÍLY, TISK a číselník pro ODDÍLY:

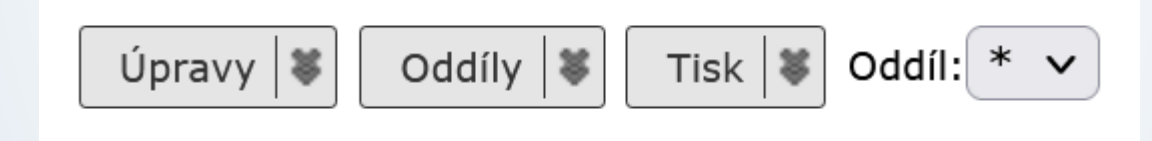

❑ Kliknutím na pravou část tlačítek se rozbalí nabídka

## Integrovaný panel

 $Úpravy$ 

Editovat vybrané

Přeřadit

Přetřídění (změna VS a typu)

Vyjmout ze spisu

Vyřídit

Uzavření spisu

Předat externí aplikaci

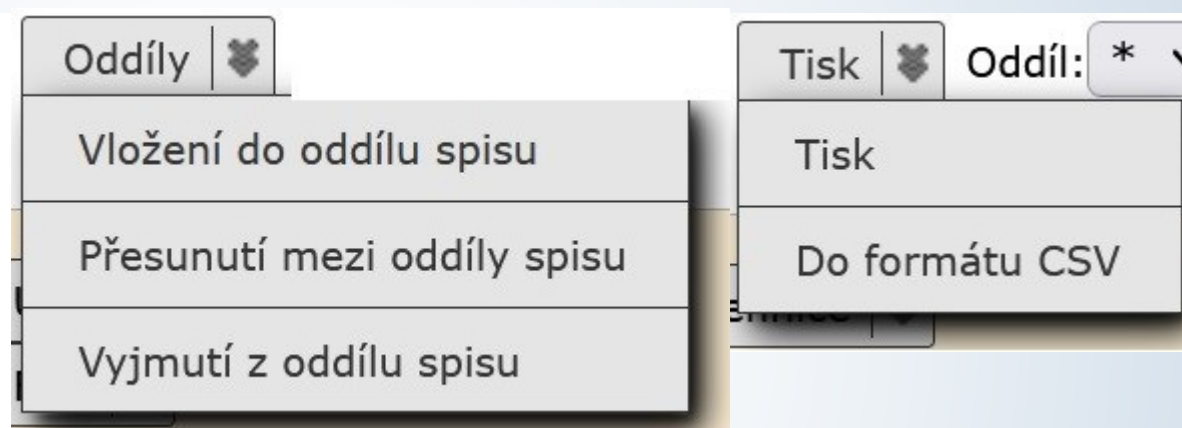

## Úpravy: Editovat vybrané

- ❖ Klikneme na záložku OBSAH SPISU
- ❖ Vybereme dokumenty, jejichž profil chceme editovat
- ❖ Klikneme na ÚPRAVY v integrovaném panelu a vybereme možnost EDITOVAT VYBRANÉ

## Úpravy: Editovat vybrané

#### $\sum$  Založit  $\left|\right|$  Oběh  $\left|\right|$  Úpravy  $\left|\right|$  Tisk  $\left|\right|$

11 I

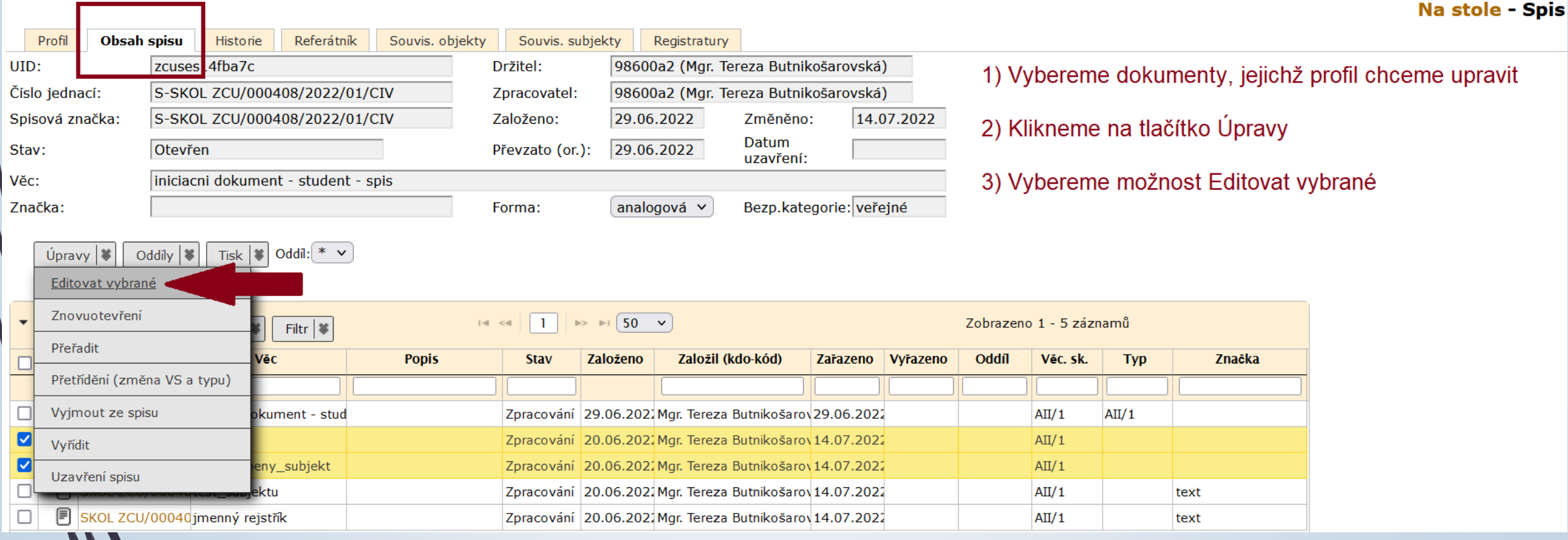

## Úpravy: Editovat vybrané

Založit Oběh

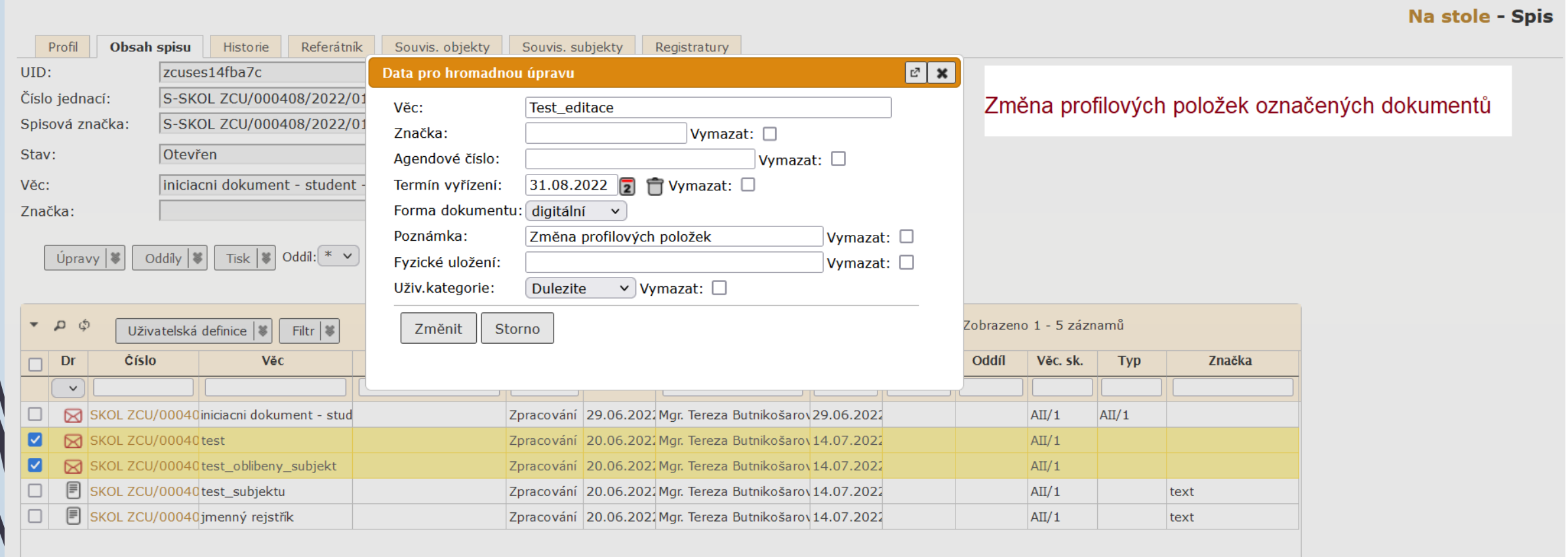

## Úpravy: Přeřadit

- ❖ Klikneme na záložku OBSAH SPISU
- ❖ Vybereme dokumenty, které chceme přeřadit do jiného spisu
- ❖ Klikneme na ÚPRAVY v integrovaném panelu a vybereme možnost PŘEŘADIT

## Úpravy: Přeřadit

 $\begin{array}{c} \begin{array}{c} \begin{array}{c} \end{array} \\ \begin{array}{c} \end{array} \end{array} \end{array}$ 

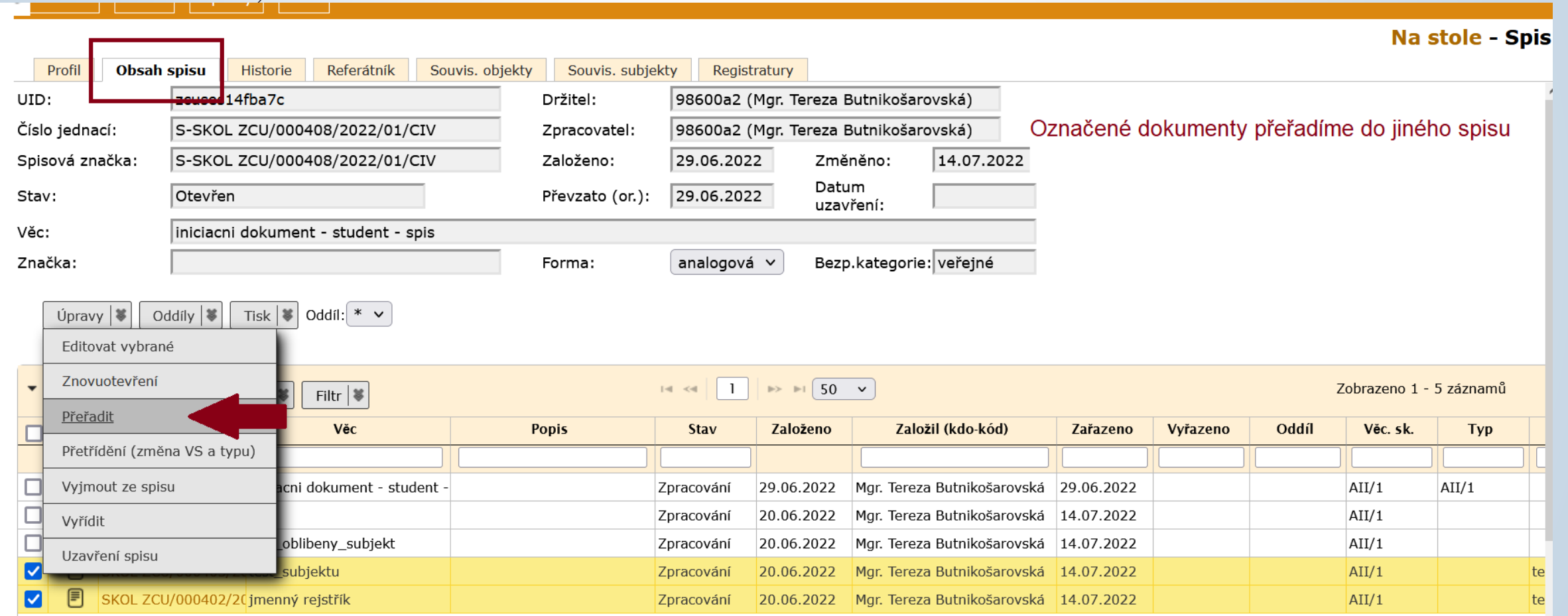

## Úpravy: Přeřadit

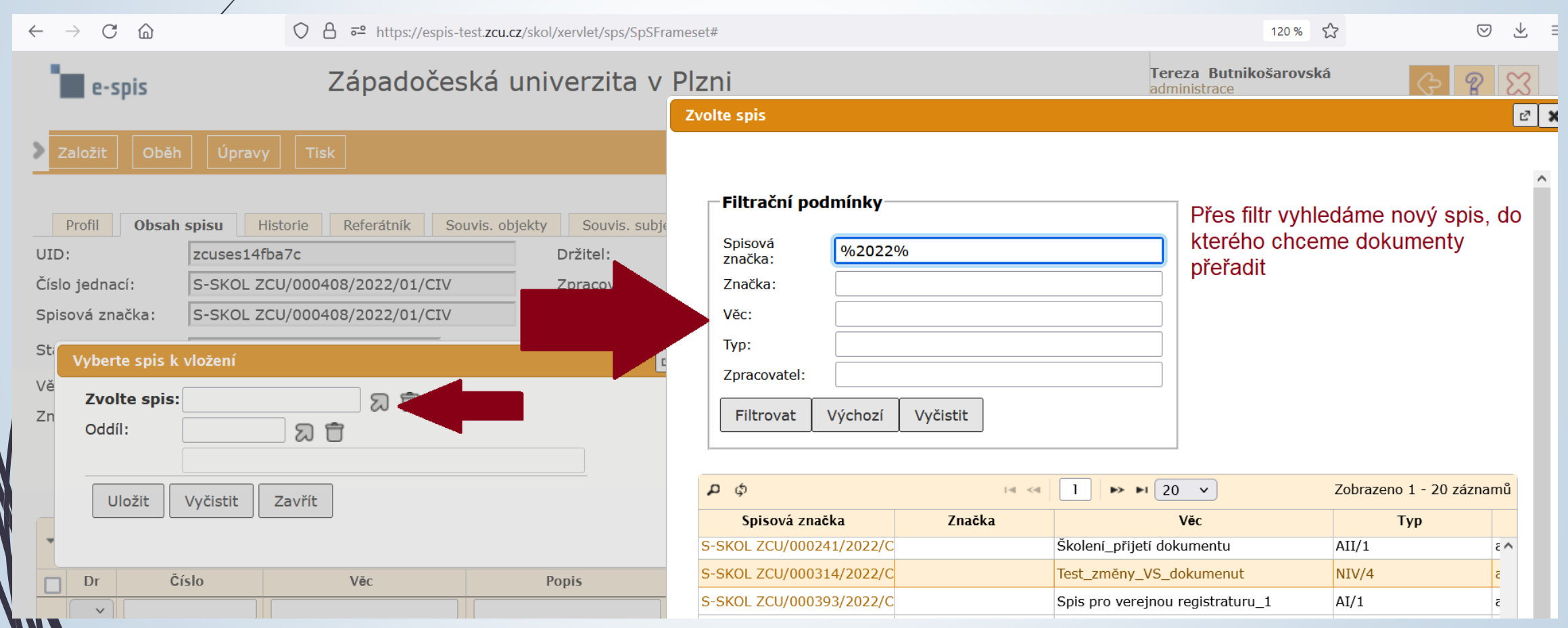

## Úpravy: Přetřídění (změna VS/TYP)

- ❖ Klikneme na záložku OBSAH SPISU
- ❖ Vybereme dokumenty, u kterých chceme změnit VS/TYP
- ❖ Klikneme na ÚPRAVY v integrovaném panelu a vybereme možnost PŘETŘÍDĚNÍ (Změna VS/TYP

## Úpravy: Přetřídění (změna VS/TYP)

**Na stole - Spi:** 

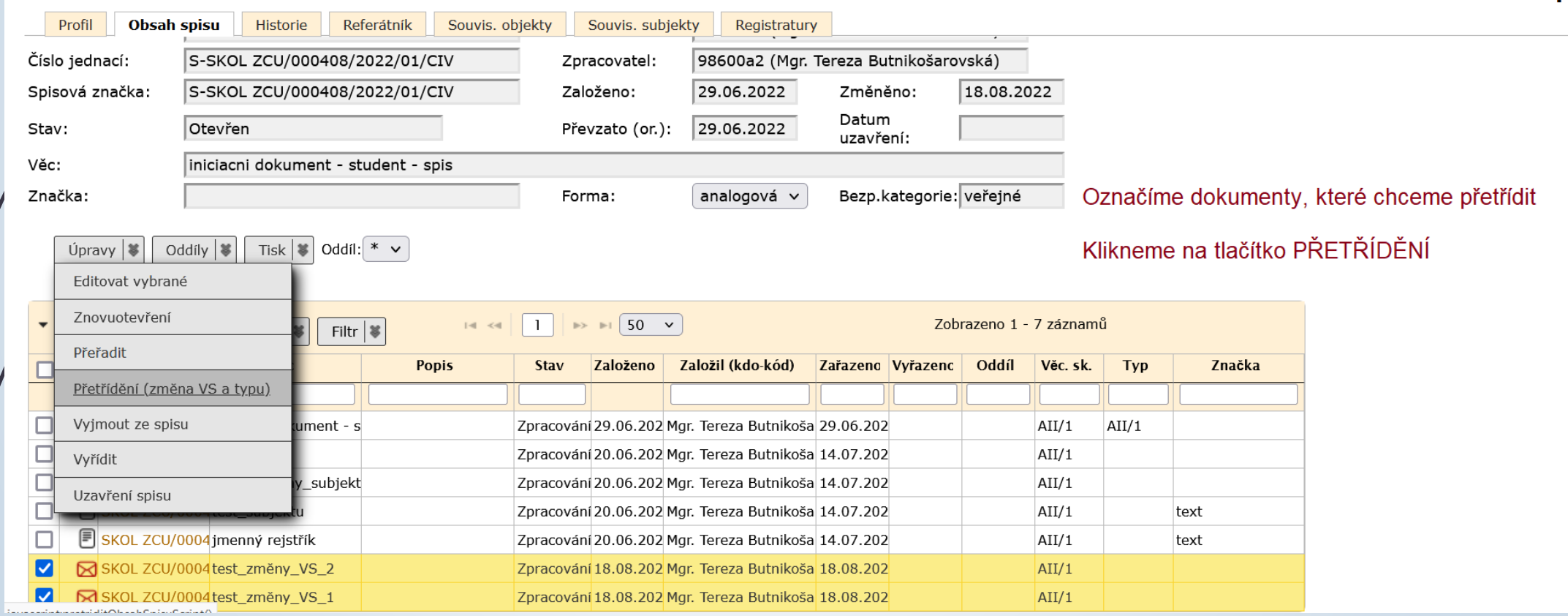

## Úpravy: Přetřídění (změna VS/TYP)

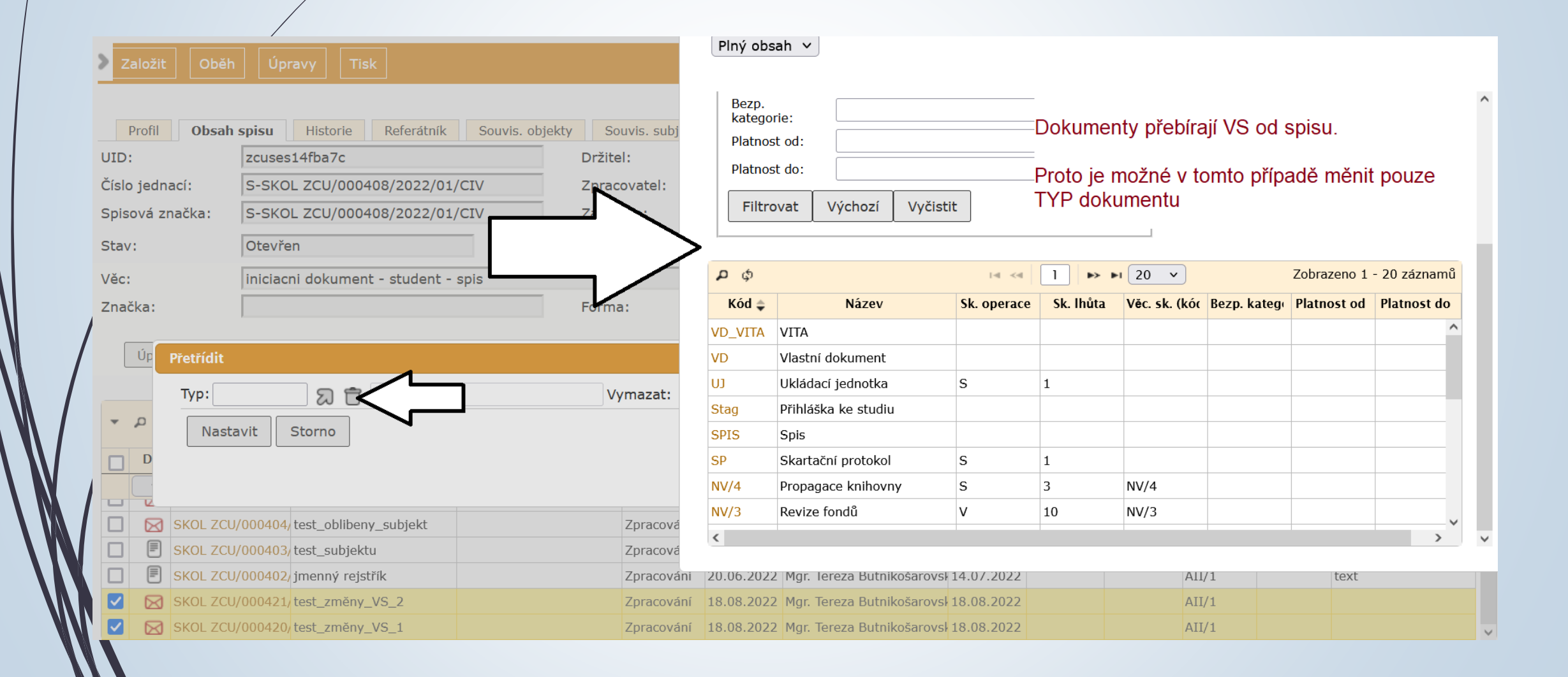

## Úpravy: Vyřídit

- ❖ Klikneme na záložku OBSAH SPISU
- ❖ Vybereme dokumenty, které chceme vyřídit
- ❖ Klikneme na ÚPRAVY v integrovaném panelu a vybereme možnost VYŘÍDIT
- ❖ Otevře se okno pro vyřízení dokumentu, ve kterém je nutné dát zadat, jakým způsobem je dokument vyřízen

## Úpravy: Vyřídit

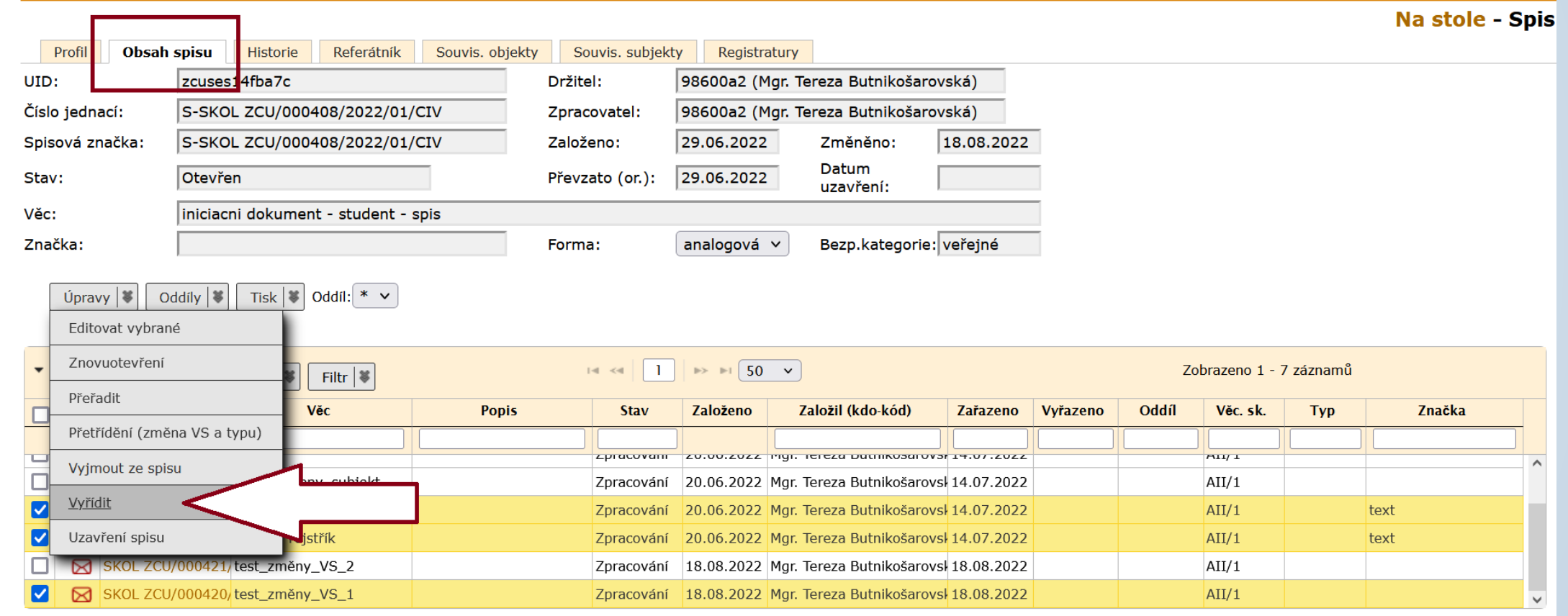

## Úpravy: Vyřídit

 $\begin{array}{c} \begin{array}{c} \begin{array}{c} \begin{array}{c} \end{array} \\ \end{array} \end{array} \end{array}$ 

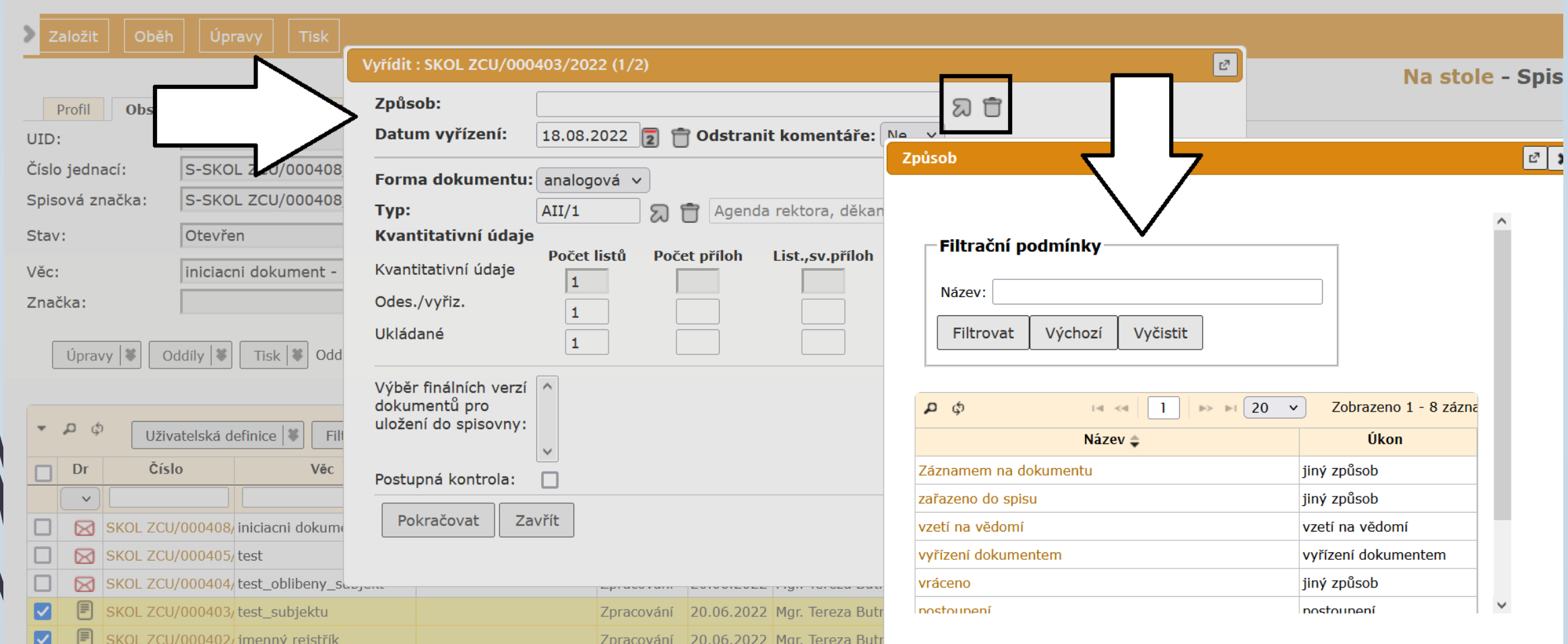

## Úpravy: Vyjmout ze spisu

- ❖ Označíme dokumenty/spisy, které chceme vyjmout.
- ❖ Klikneme na ÚPRAVY v integrovaném panelu a vybereme možnost VYJMOUT ZE SPISU
- ❖ Dokumenty jsou vyjmuty ze spisu, ale nadále se ve spisu zobrazují šedou kurzívou
- ❖ Vyjmuté dokumenty ztrácí svou VS.
- ❖ Dokumenty, které byly vyřízeny, se při vyjmutí ze spisu opět otevřou.

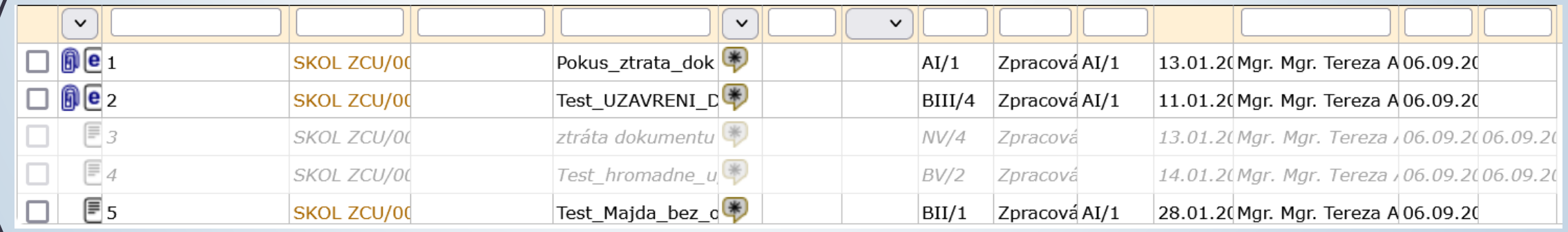

## Úpravy: Vyjmout ze spisu

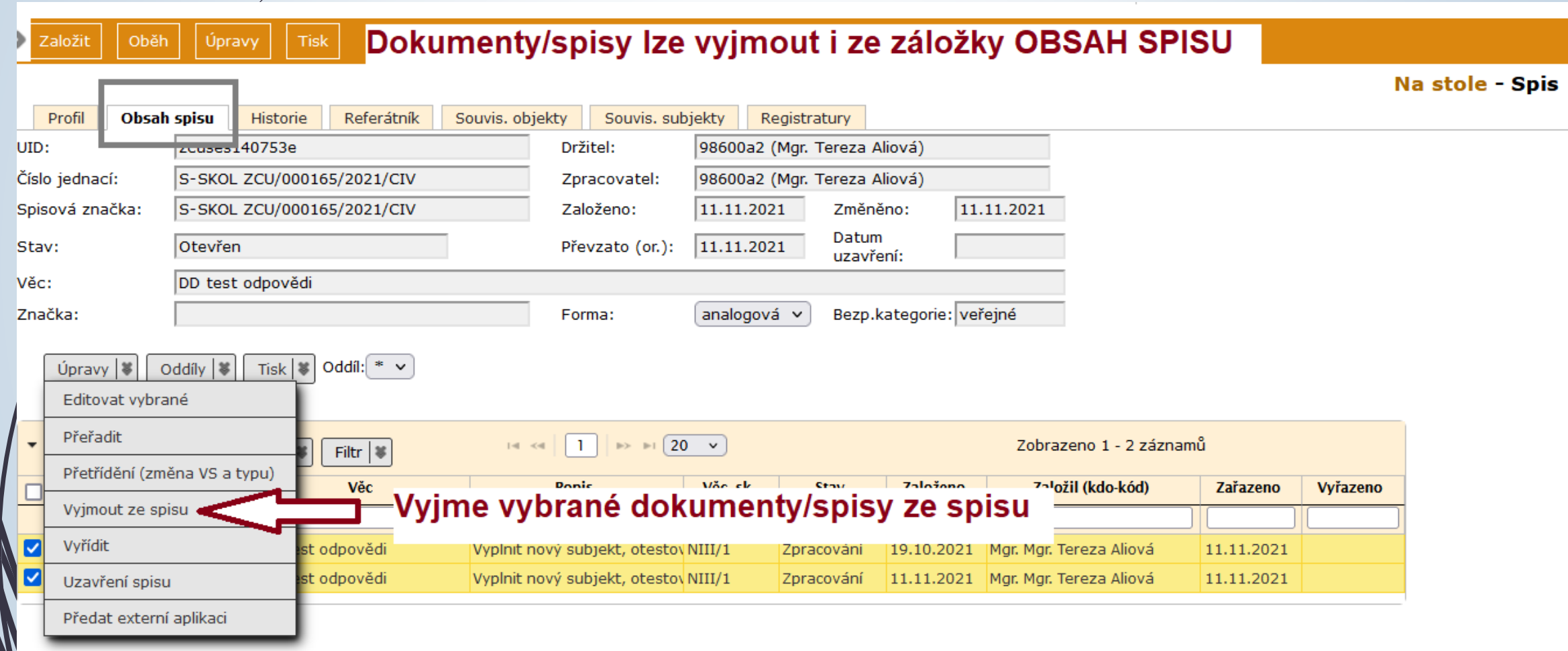

## Úpravy: Vyjmout ze spisu

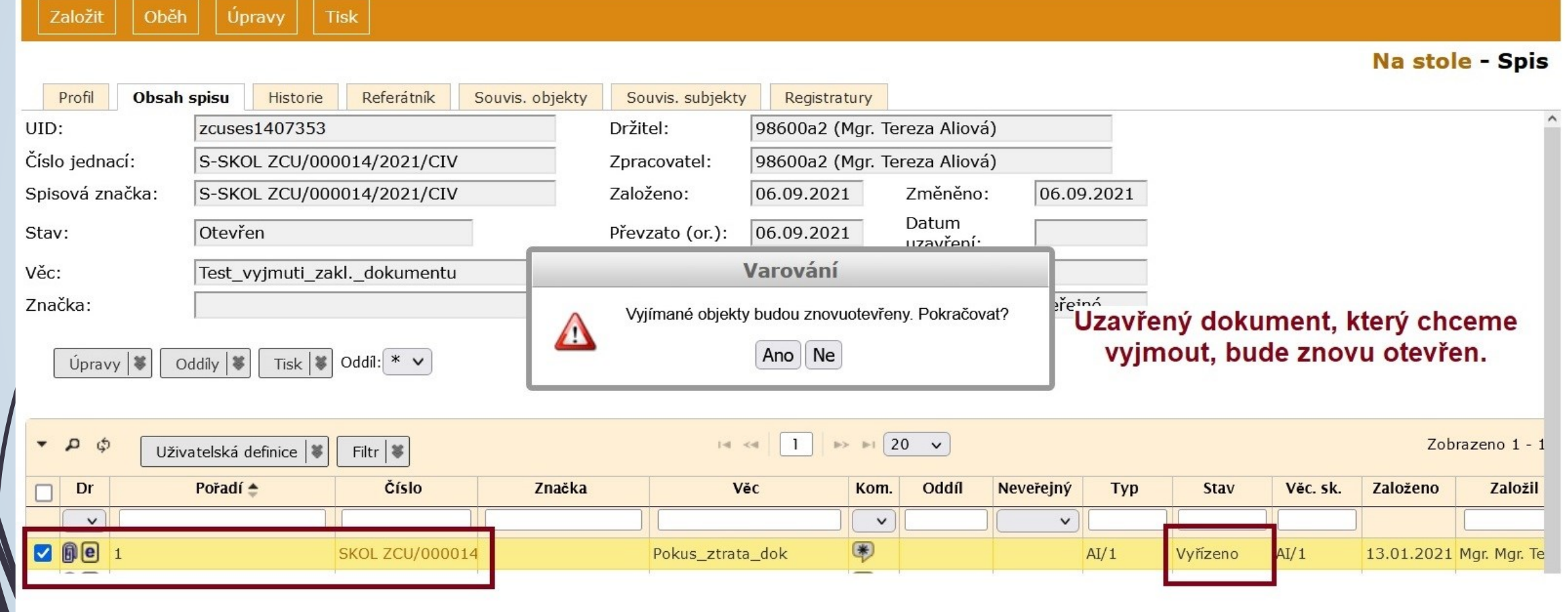

## Úpravy: Vyřídit/Uzavření spisu

❑ První možnost vyřídí vybrané dokumenty, druhá možnost uzavře vybrané spisy, pokud splní podmínky pro uzavření (např. nevyplněný typ dokumentu, vypravení ve stavu připravováno, el. dokument předaný k podpisu).

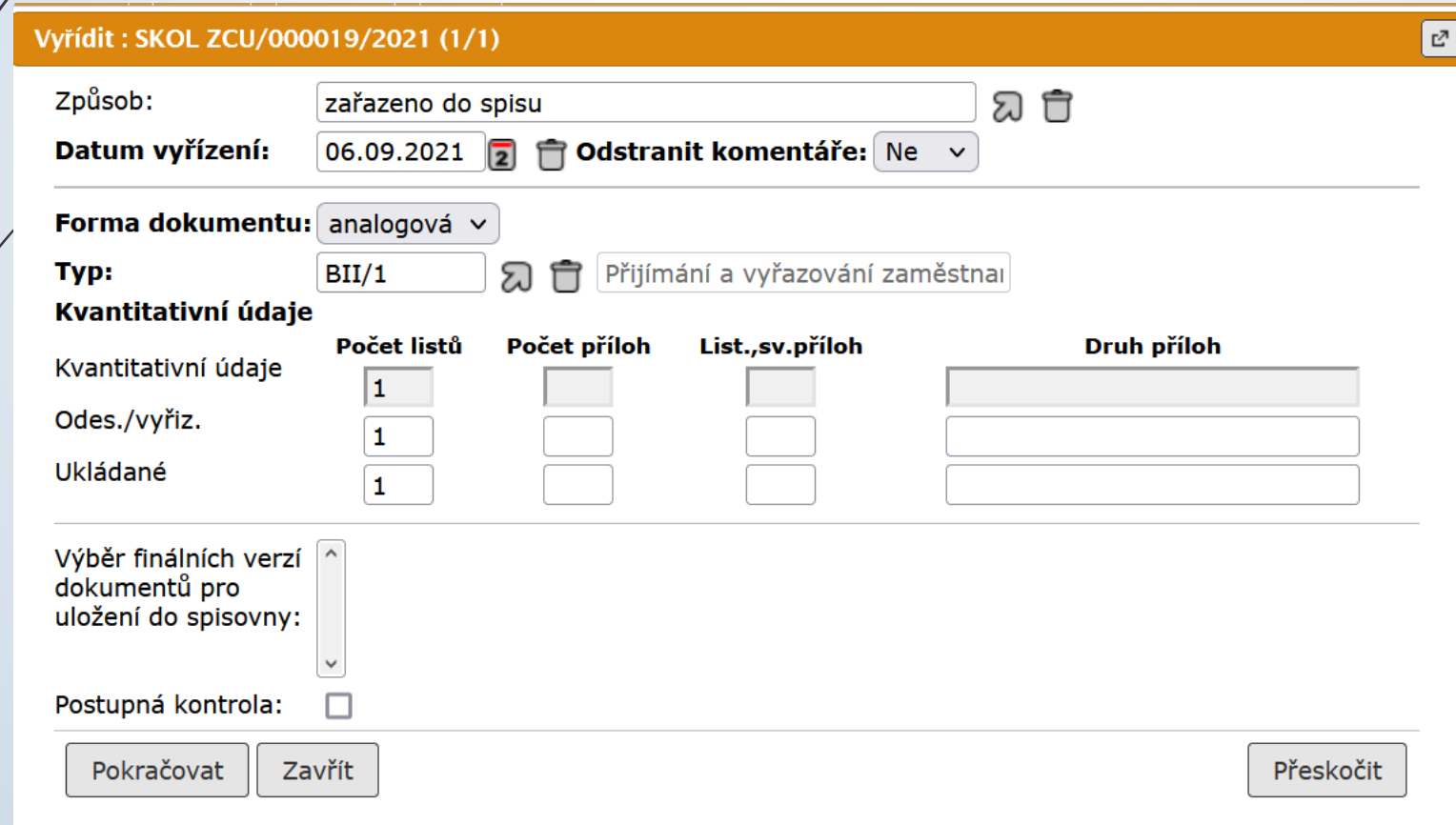